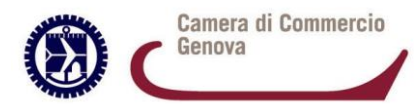

## **Guida all'utilizzo di CERT'O per Carnet ATA**

Per richiedere un Carnet ATA occorre accedere alla piattaforma Cert'O, selezionate "**Crea modello**" e inserite il codice fiscale o il numero REA, e la Camera di Commercio di iscrizione (GE).

Cliccate su "**Cerca**".

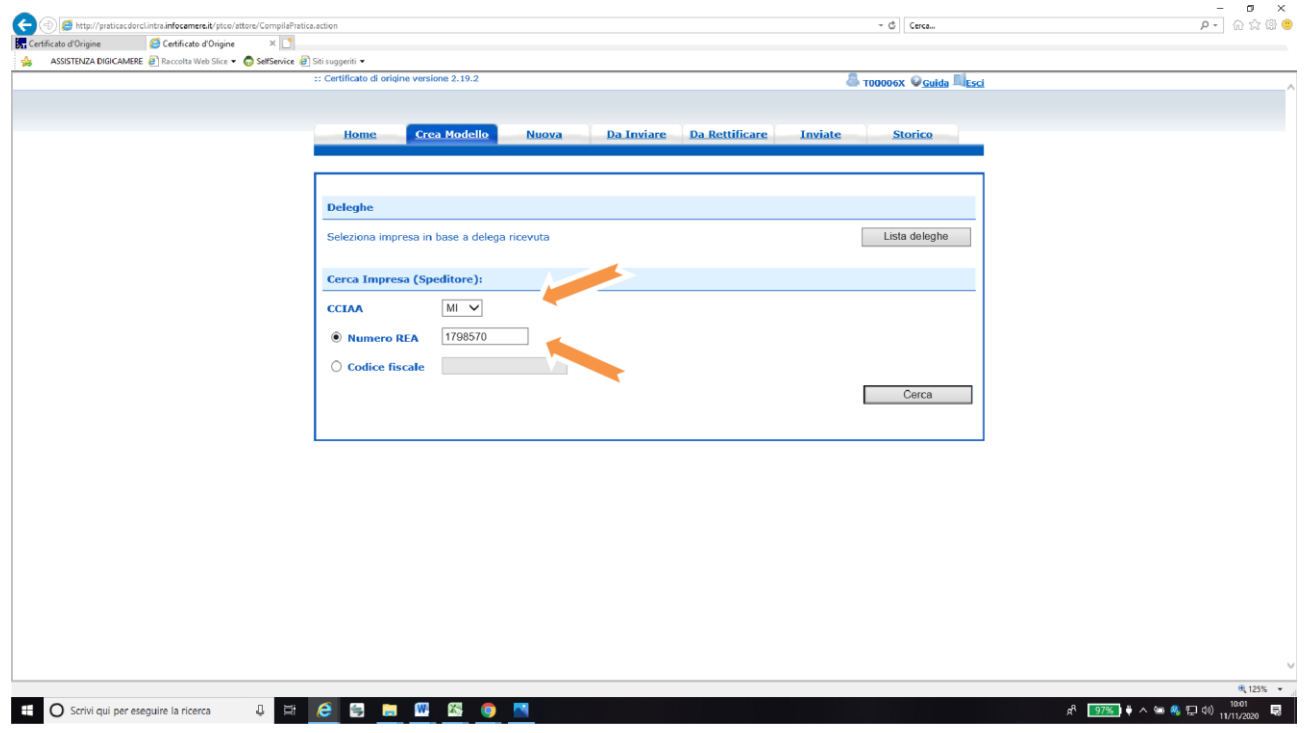

Cert'O vi proporrà i dati relativi alla vostra impresa (altrimenti se soggetti non iscritti al RI compilare i vari campi). Selezionatela cliccandoci sopra e comparirà la seguente schermata.

Selezionate come tipo di pratica "**Carnet-ATA**" e come sportello di destinazione "**CCIAA di GENOVA**".

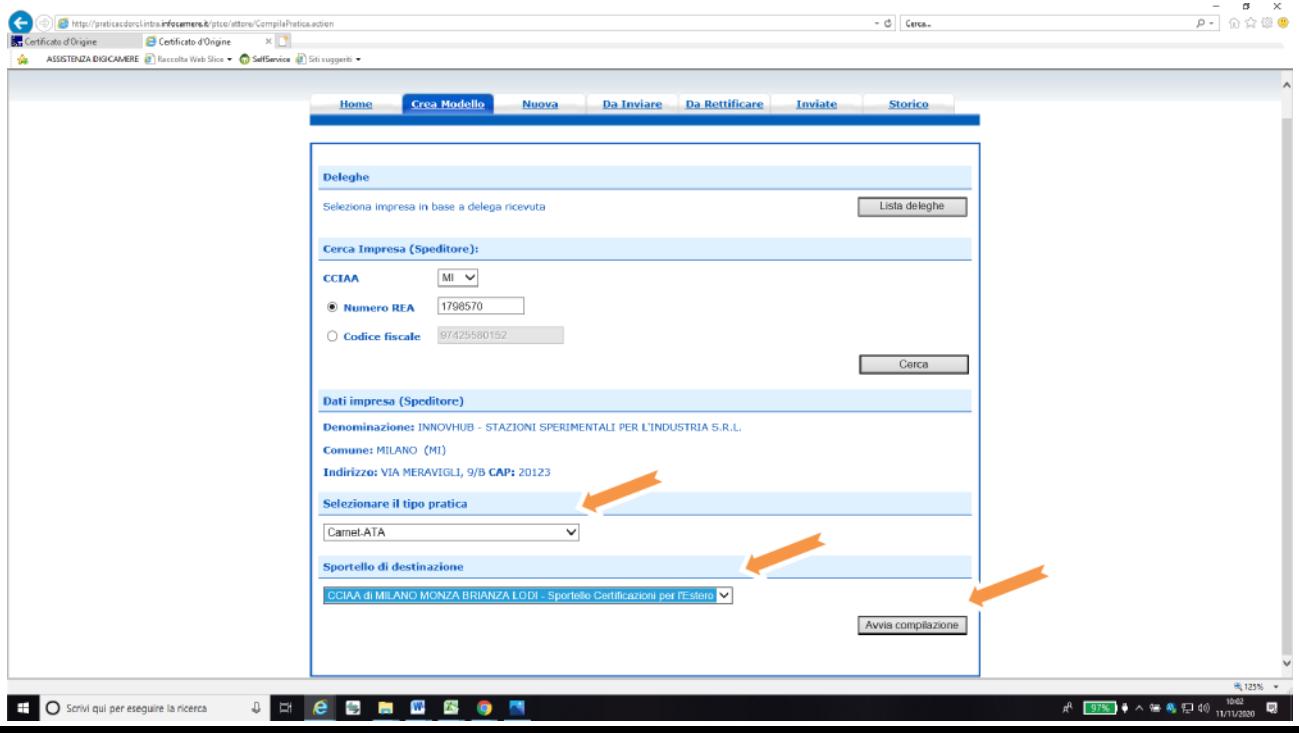

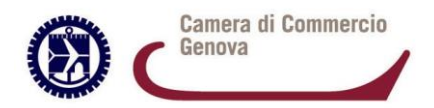

Vi comparirà il modello base: compilatelo in tutte le sue parti.

NON è necessario compilare la lista merci, che va invece inserita come file excel.

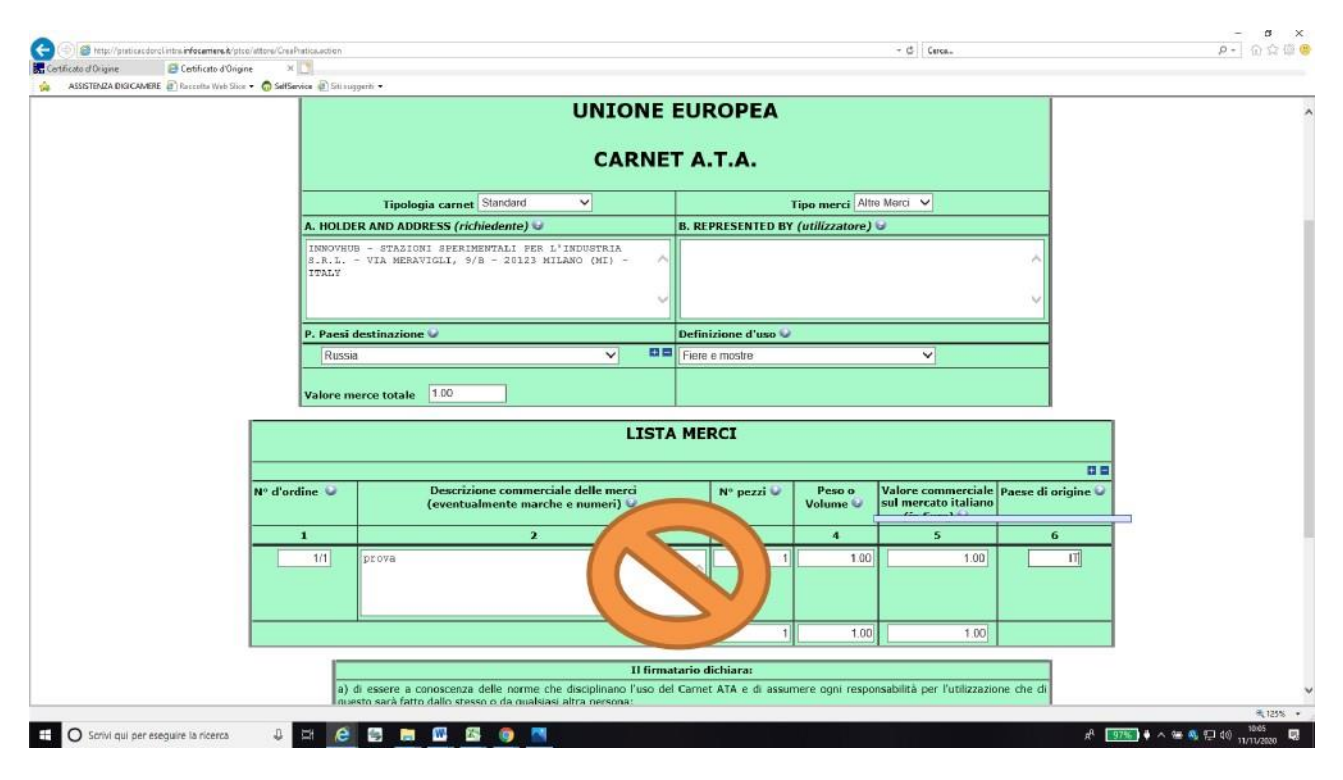

Cliccate su "**Scarica modello base**" (attenzione: se utilizzate Chrome, verificate di aver disabilitato il blocco popup per l'URL praticacdor.infocamere.it). Il modello base verrà scaricato sul vostro PC.

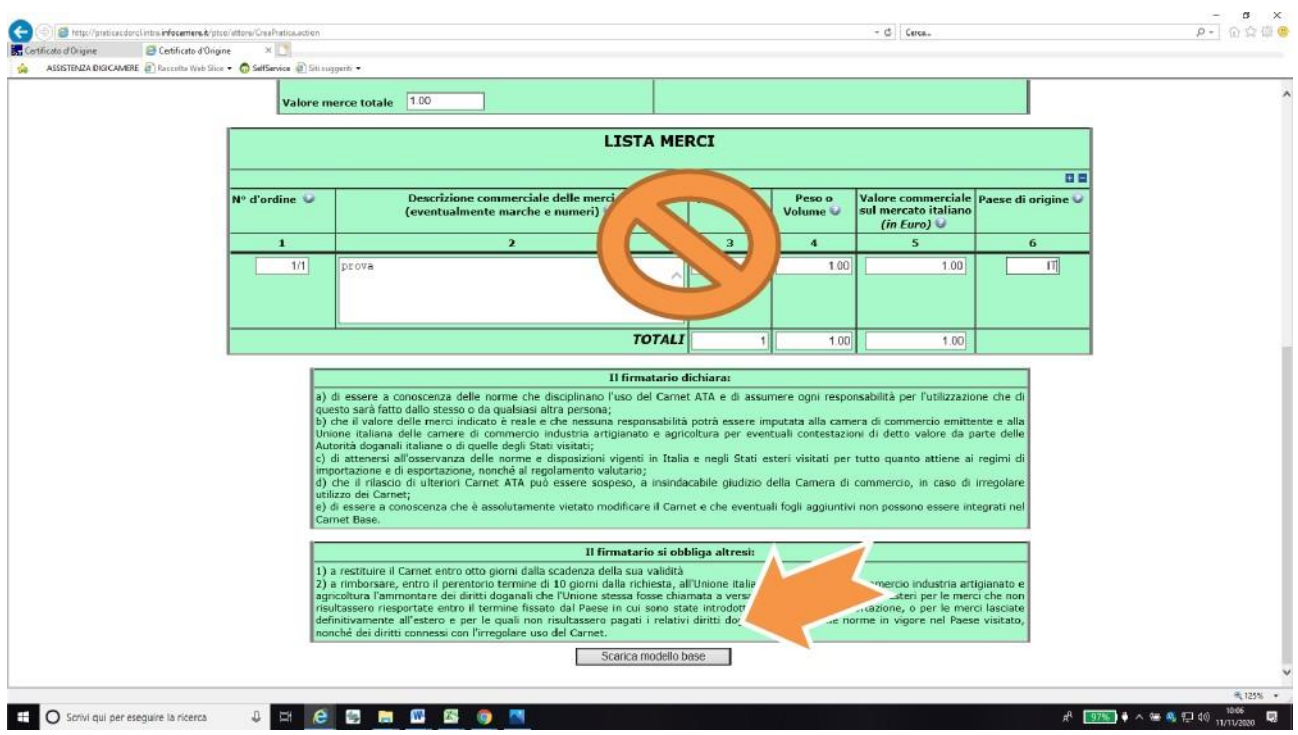

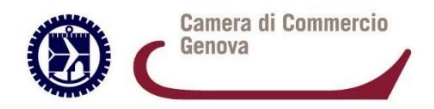

Una volta scaricato, il modello dovrà essere firmato digitalmente sul Vs. computer. Quindi cliccate su "**Continua**" per procedere con il caricamento del modello.

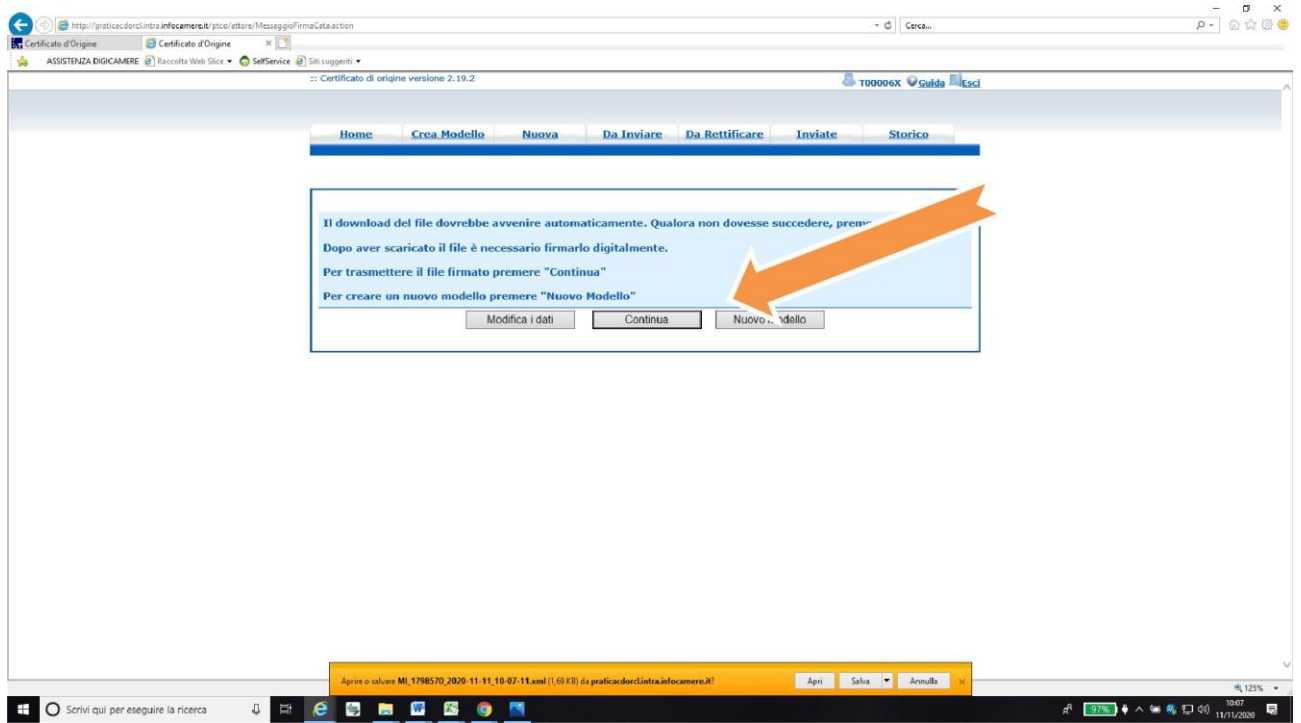

Cliccate su "**Sfoglia**", inserite lo sportello di destinazione e caricate il modello base che avete firmato digitalmente.

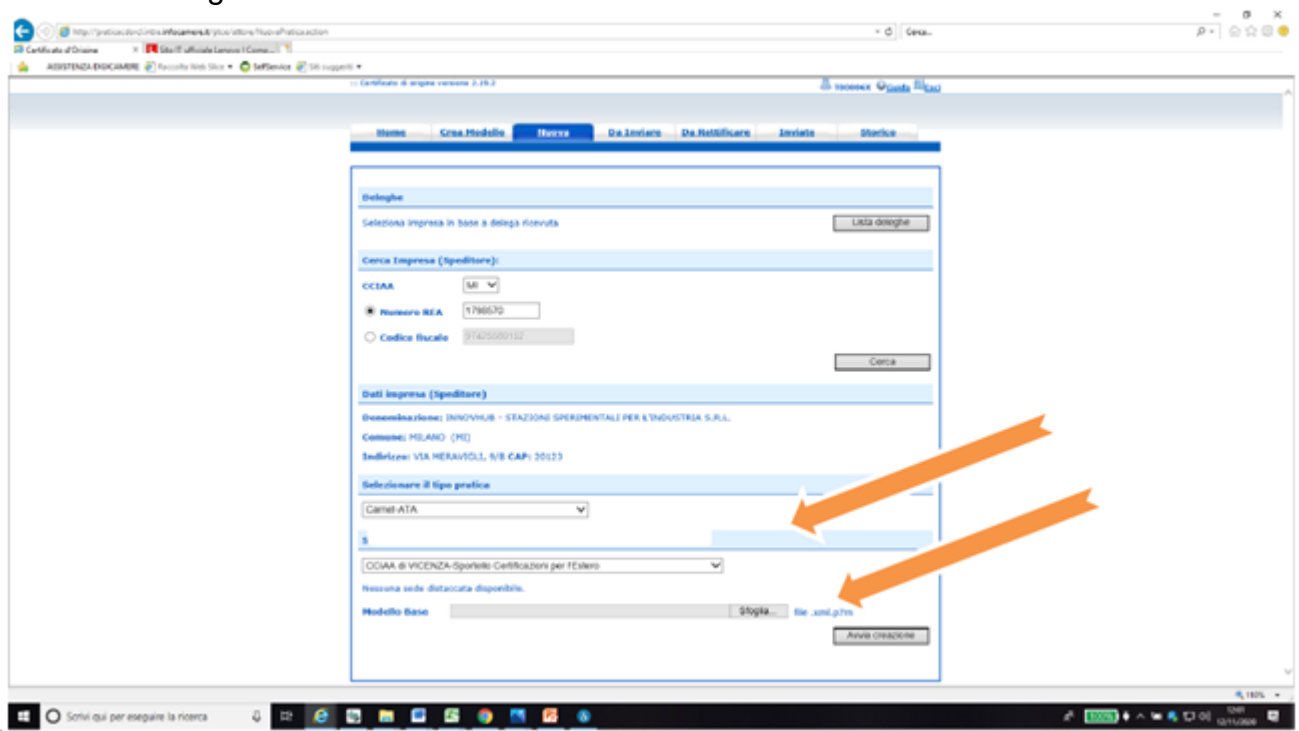

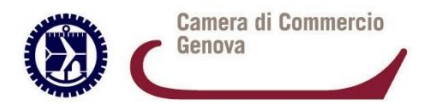

Una volta caricato il file, cliccate su "**Invia Pratica**".

Come da istruzioni che trovate sul sito, allegate i documenti necessari (lista merci in formato excel come da facsimile scaricabile da sito camerale, Versamento assicurativo/polizza assicurativa/eventuali deleghe per utilizzo del documento in tale caso firmate digitalmente, ecc.) inserendoli con il codice opportuno e poi cliccando su "**Allega e Continua**".

Una volta allegati tutti i documenti, cliccate su "**Allega e termina**".

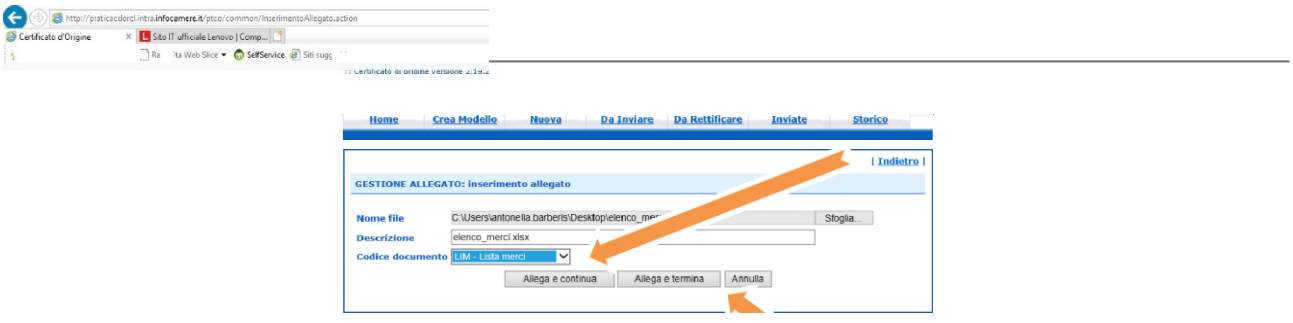

## Selezionate "**Invia pratica**"

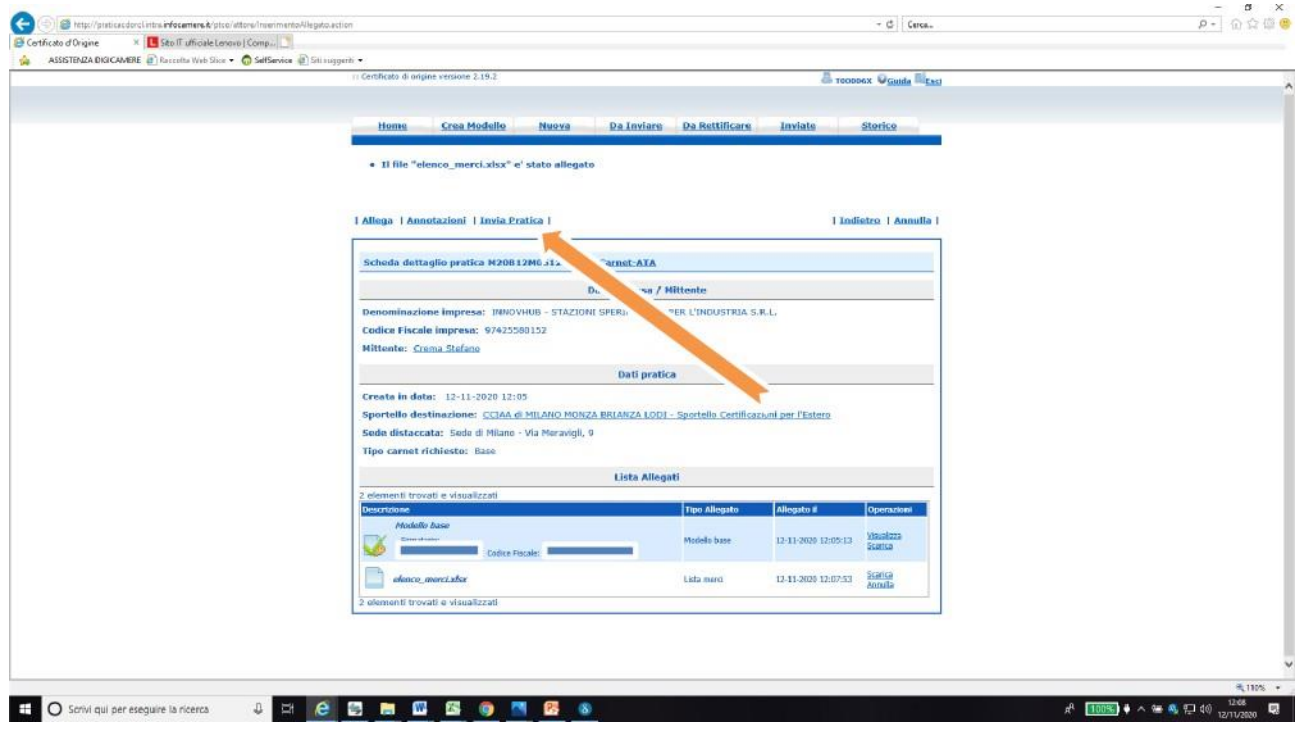

Confermate cliccando "**OK**".